# Note to Authors

CRSP now asks all authors to register and submit items to the journal directly through the journal's web site

<http://pi.library.yorku.ca/ojs/index.php/crsp/user/register>

You are asked to upload the item, as well as provide metadata or indexing information associated with the item, to improve the search capacity for research online and for this journal.

Through this on-line system you are able to track the submission through the editorial process -as well as participate in the copyediting and proofreading of submissions accepted for publication -by logging in, and using the username and password provided. Please read below to help you to register. If you are interested in registering as a reviewer as well, please also follow the process for reviewers as well.

## Registering

To register with the site, visit this link: <http://pi.library.yorku.ca/ojs/index.php/crsp/user/register>

You will be asked to create a username and a password which you will use to log into the system. Your password must be at least 6 characters long.

The required fields are all marked with an asterisk. You may ignore the other fields if you like, with the exception of the following:

- If you are registering as an **Author**, please check off the "Register as Author" checkbox, otherwise you will not be able to submit articles.
- If you are registering as a Reviewer, please check off the "Register as Reviewer" checkbox, and fill in your reviewing interests in the text box. Otherwise, you will not be able to receive reviews.

HOME ABOUT LOGIN REGISTER SEARCH CURRENT ARCHIVES  $Home > User > Register$ 

#### Register

Fill in this form to register with this journal.

Click here if you are already registered with this or another journal on this site.

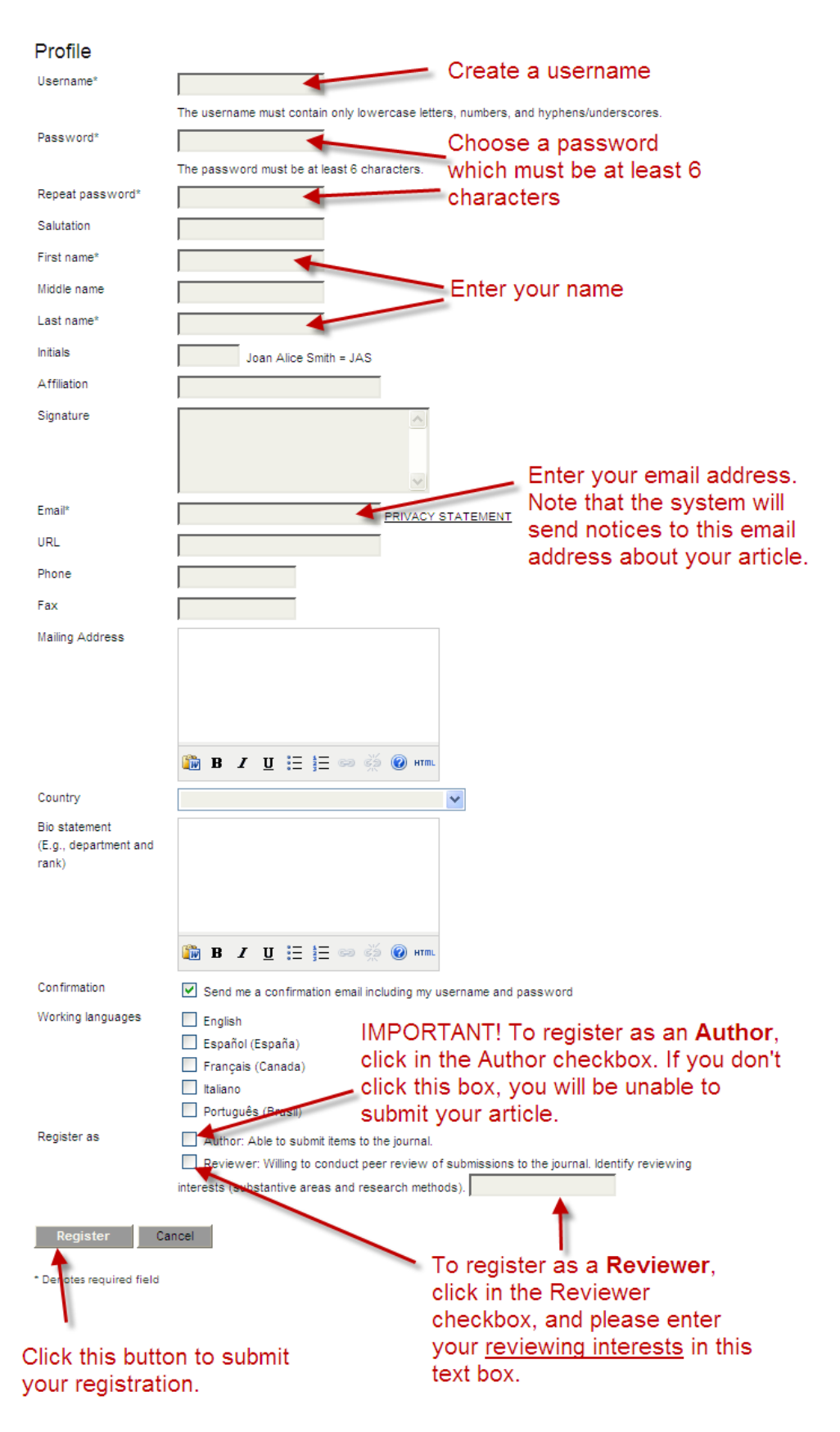

### Getting Started

Log in to your CRSP account. Select your role as 'Author' on lefthand side:

### Submitting Articles

Step 1: Start the submission process by selecting the "Click here" link at the bottom of the page:

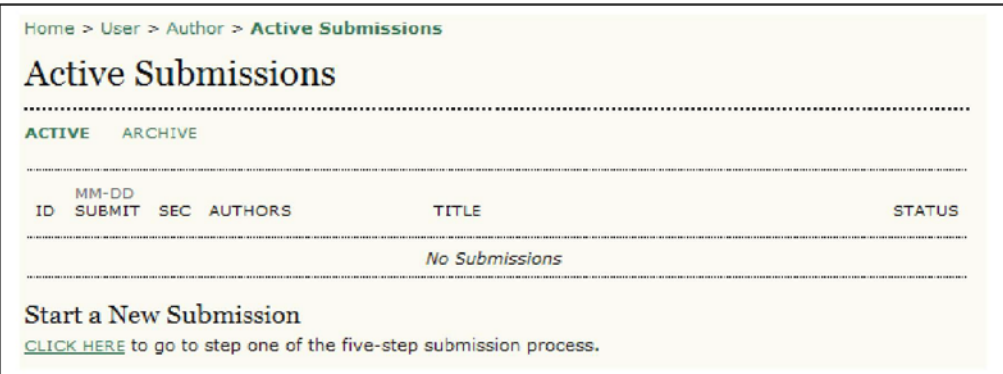

Figure 1: Starting a new submission

1. Select which section you feel is most appropriate for your article from the drop-down menu:

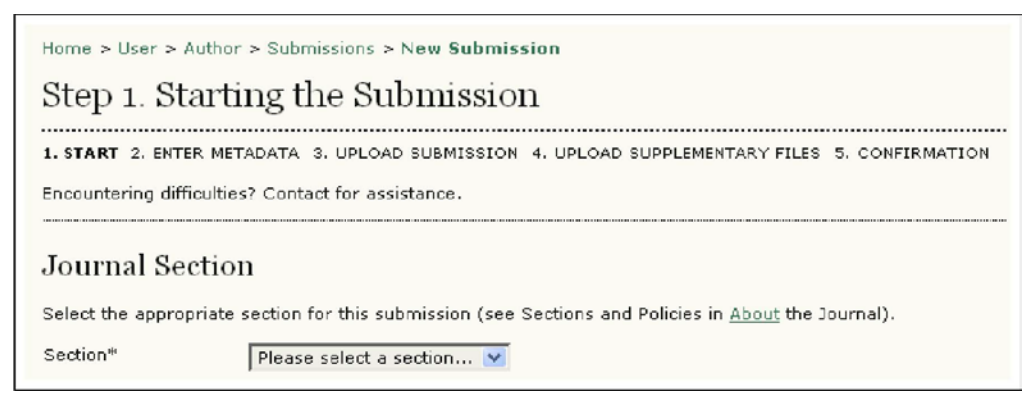

Figure 2: Selecting the Journal Section

2. Confirm each item in the Submission Checklist is correct and check each box:

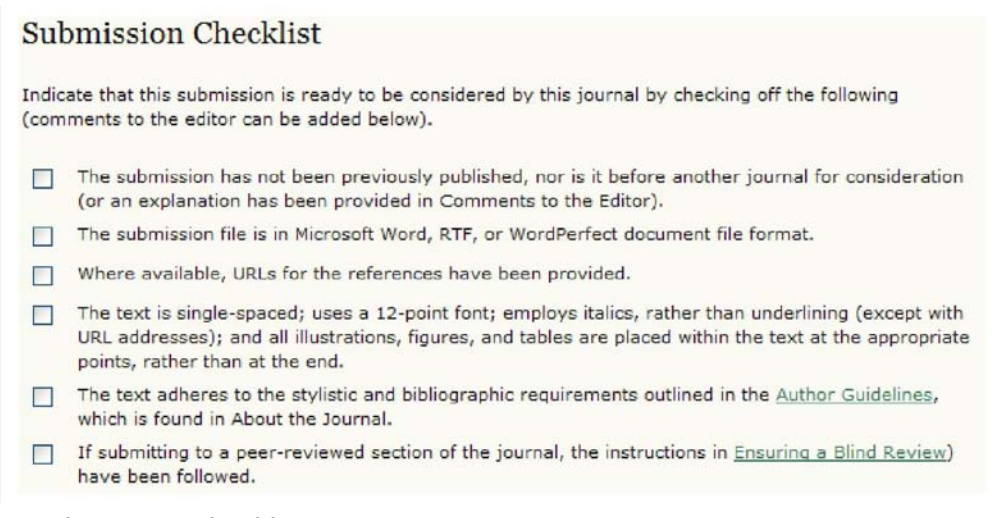

Figure 3: Submission Checklist

3. Optionally, you may add any comments you wish to send to the editor:

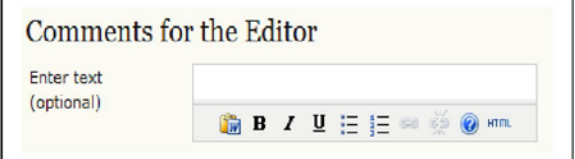

Figure 4: Comments and saving

4. Select "Save and continue".

Please note that, depending on how the journal has been set up, you may be required to agree to a copyright notice and/or a competing interests statement. You may also see fee descriptions at this stage as well, although you will not have to pay for anything until you finalize the submission.

#### Step 2: Enter the submission's metadata.

1. Complete the author details. All fields marked with an asterisk are required. If there are multiple authors, use the "Add Author" button to bring up additional fields:

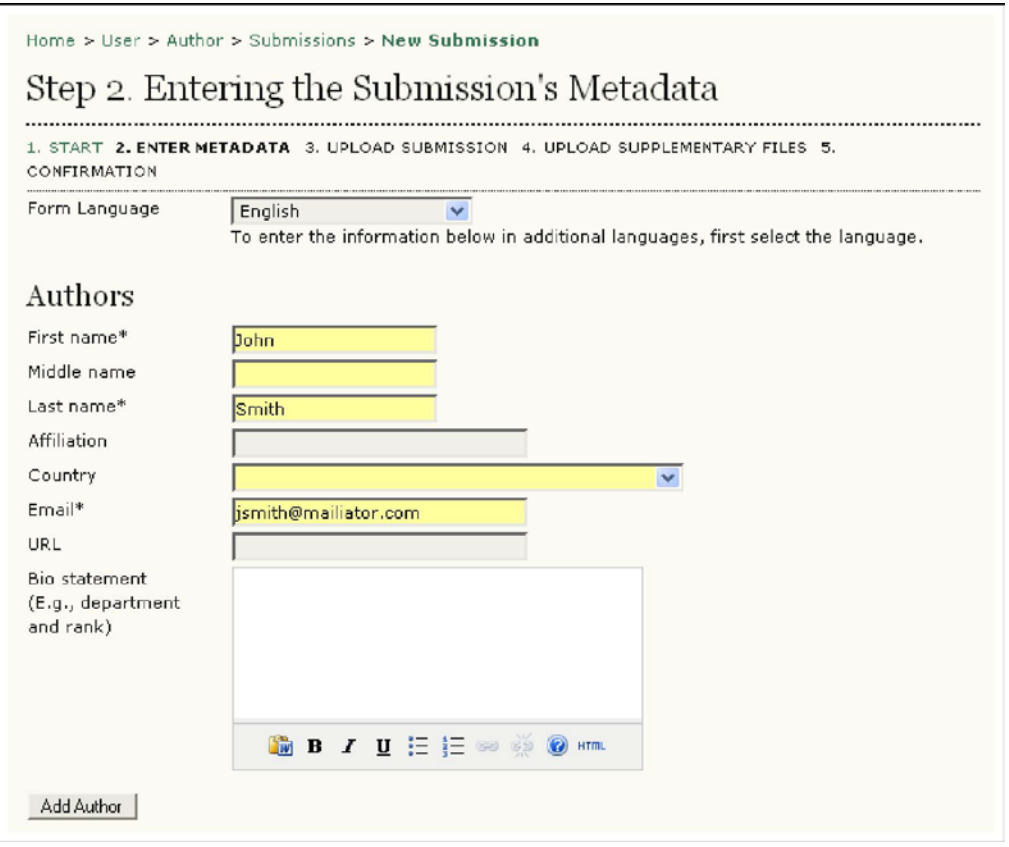

Figure 5: Adding author information

2. Add the title and abstract, in multiple languages if appropriate:

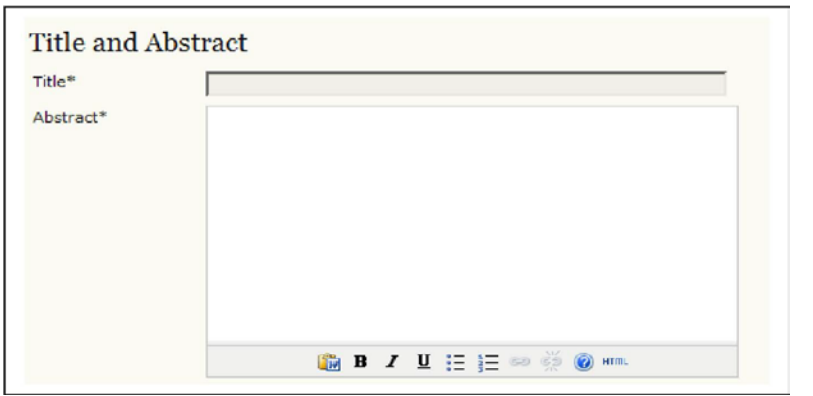

Figure 6: Adding title and abstract information

3. Complete the indexing: (optional)

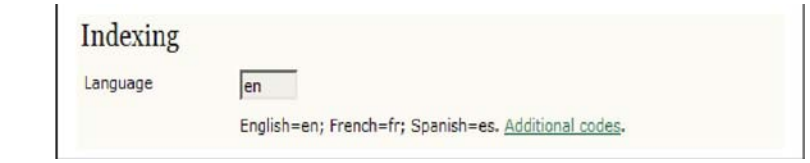

Figure 7: Indexing

4. Enter the names of any supporting agencies: (optional)

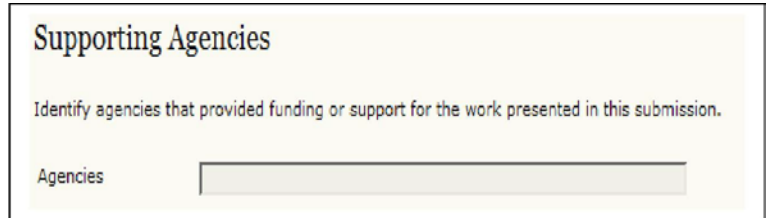

Figure 8: Adding supporting agency information and saving

5. Select "Save and continue".

#### Step 3: Upload the submission.

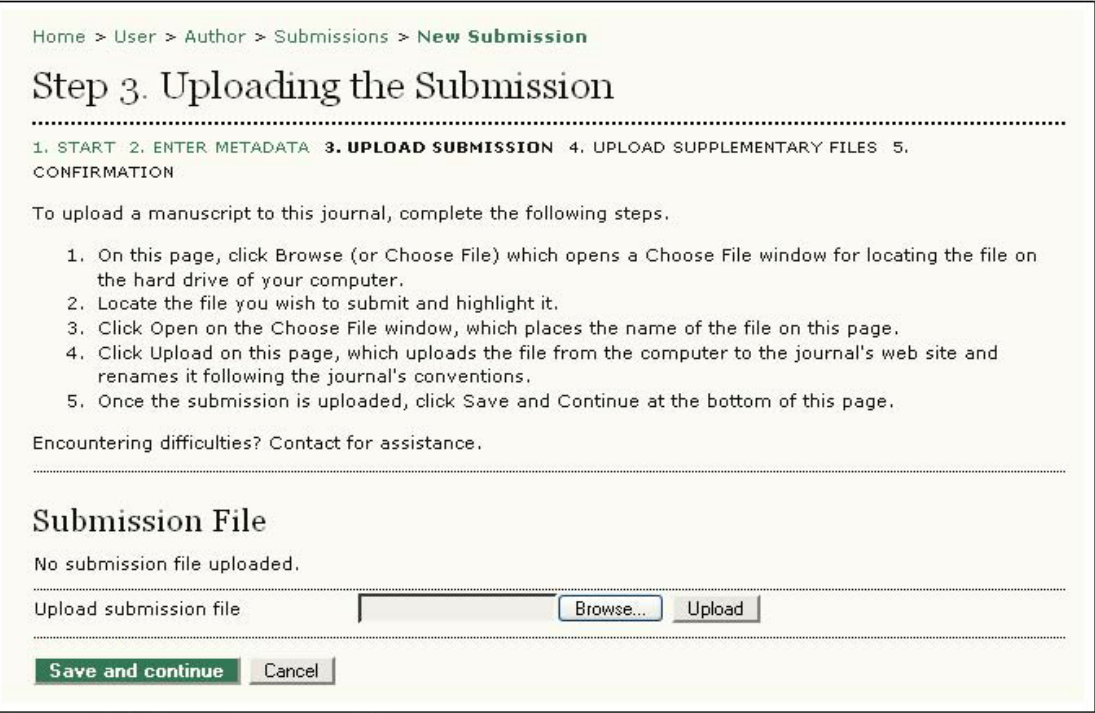

Figure 9: Uploading your article

1 Click Browse to open a Choose File window for locating the file on the hard drive of your computer.

2 Locate the file you wish to submit and highlight it.

3 Click Open on the Choose File window, which places the name of the file on this page.

4 Click Upload on this page, which uploads the file from the computer to the journal's web site and renames it following the journal's conventions.

5 Once the submission is uploaded, click "Save and continue".

### Step 4: Upload supplementary files. (optional)

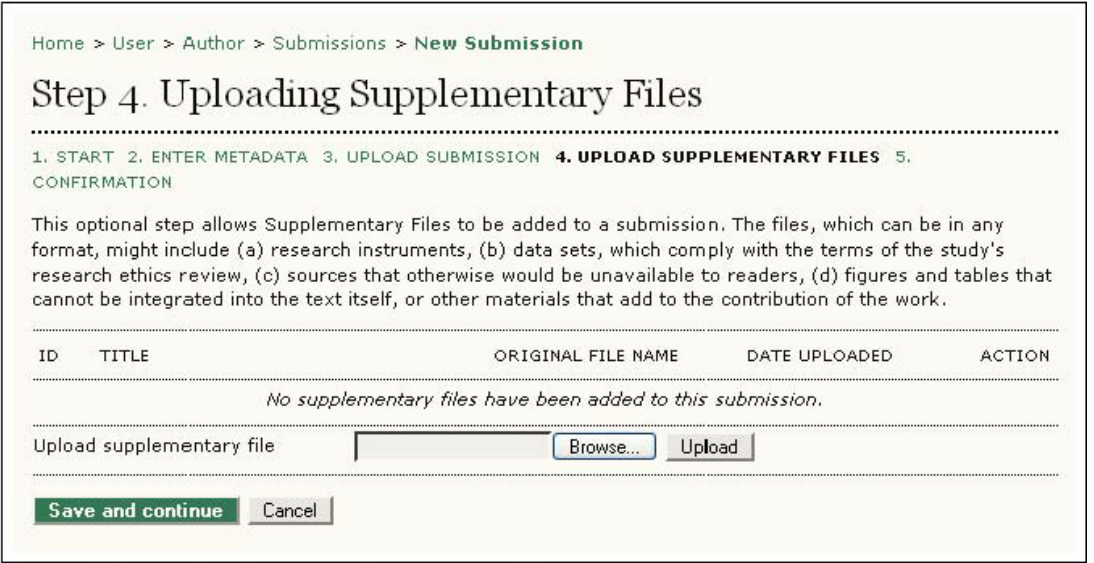

Figure 10: Uploading supplementary files, such as images, charts, audio, etc.

1 This step is optional. If you have any supplementary files, such as research instruments, data sets, etc., you may add them here. These files are also indexed by the author, identifying their relation to the submission, as well as their ownership. Supplementary Files can be uploaded in any file format and will be made available to readers in their original format.

2 Locate the file you wish to submit and highlight it.

3 Click Open on the Choose File window, which places the name of the file on this page.

4 Click Upload on this page, which uploads the file from the computer to the journal's web site and renames it following the journal's conventions.

5 Once the submission is uploaded, click "Save and continue".

Step 5: Confirming the submission.

With the previous four steps of the submission process completed, click "Finish Submission" to submit your manuscript. You will receive an acknowledgement by email and will be able to view your submission's progress through the editorial process by logging in to the journal web site.

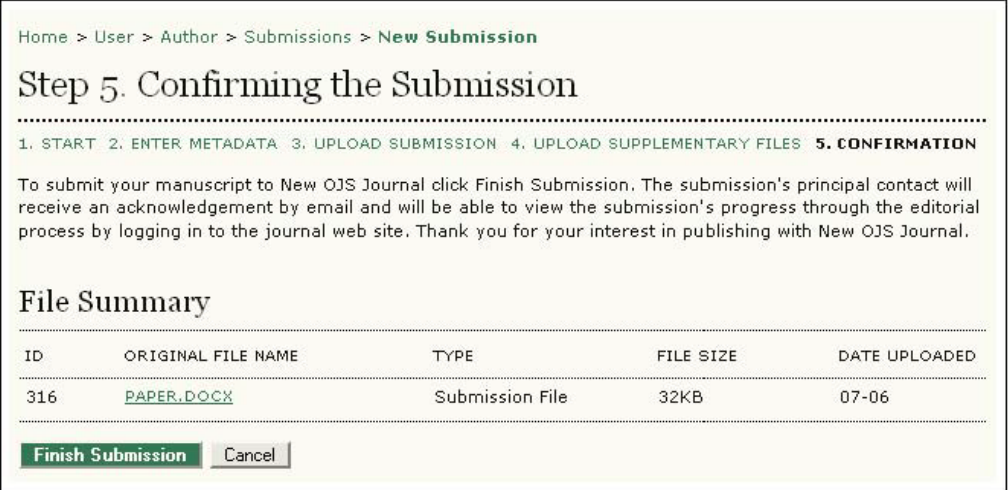